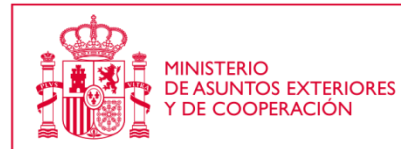

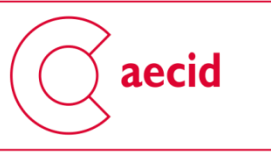

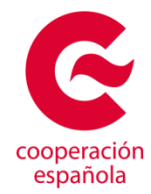

# **Instrucciones Técnicas para cumplimentar una SOLICITUD DE SUBVENCIONES A ACCIONES DE COOPERACIÓN PARA LA REALIZACIÓN PROYECTOS DE INNOVACIÓN PARA EL DESARROLLO DE LA AECID**

En el presente documento encontrará información sobre:

- cómo solicitar a la AECID subvenciones para acciones de cooperación para el desarrollo 2016
- cómo obtener un DNI electrónico o un certificado electrónico,

Antes de iniciar su solicitud se recomienda tenga en cuenta las siguientes consideraciones:

Su ordenador deberá disponer de los siguientes componentes según el sistema operativo que tenga instalado:

**Windows** 

- Java versión 6 o superior
- Acrobat Reader versión 8.1 o superior
- Navegadores web:
	- o Internet Explorer 6 o superior
	- o Mozilla Firefox 1.5 o superior

Linux

- Java versión 6 o superior
- Acrobat Reader versión 8.1 o superior
- Navegadores web:
	- o Mozilla Firefox 1.5 o superior

Para operar bien en la nueva plataforma se recomienda navegar con Internet Explorer. Se puede usar Mozilla si está bien configurada la navegación con certificado digital. No es recomendable usar Google Chrome.

Algunos anti virus pueden bloquear el normal funcionamiento de la plataforma, por eso, en caso de problemas, recomendamos probar en otros equipos o desactivar el antivirus. Si transcurre mucho tiempo desde la autenticación en la plataforma, es posible que caduque la sesión y sea necesario volver a acreditarse o incluso reiniciar la aplicación

En relación con otros requisitos es aconsejable:

1- Que el representante legal de la entidad tenga dispositivos de autentificación electrónica como por ejemplo DNI electrónico o certificado electrónico.

2- Que se obtenga el siguiente documento escaneado para cargarlo en la aplicación:

- Poder notarial o documento similar de al menos un representante legal, el que vaya a respaldar legalmente las solicitudes de subvención u otros trámites con la AECID.

Puesto que estos documentos son escaneados equivalen a una copia simple o sin compulsar. Si la AECID no dispone de ellos (por haberlos obtenido en el marco de anteriores convocatorias), la entidad tendrá inevitablemente que hacer llegar una copia compulsada de los mismos.

# **I. CÓMO SOLICITAR A LA AECID SUBVENCIONES A ACCIONES DE COOPERACIÓN PARA LA REALIZACIÓN PROYECTOS DE INNOVACIÓN PARA EL DESARROLLO**

Las solicitudes de subvenciones a Acciones de Cooperación de la AECID se deben presentar **necesariamente** en la aplicación informática en línea. Actualmente, siempre y cuando el representante legal disponga de certificado digital o DNIe, las entidades solicitantes pueden cursar sus solicitudes íntegramente por internet, sin necesidad de presentar en la AECID ningún documento en papel.

En consecuencia, para usuarios de convocatorias precedentes ya registrados, los *nombres de usuarios* y *contraseñas* anteriores siguen plenamente vigentes para la convocatoria actual.

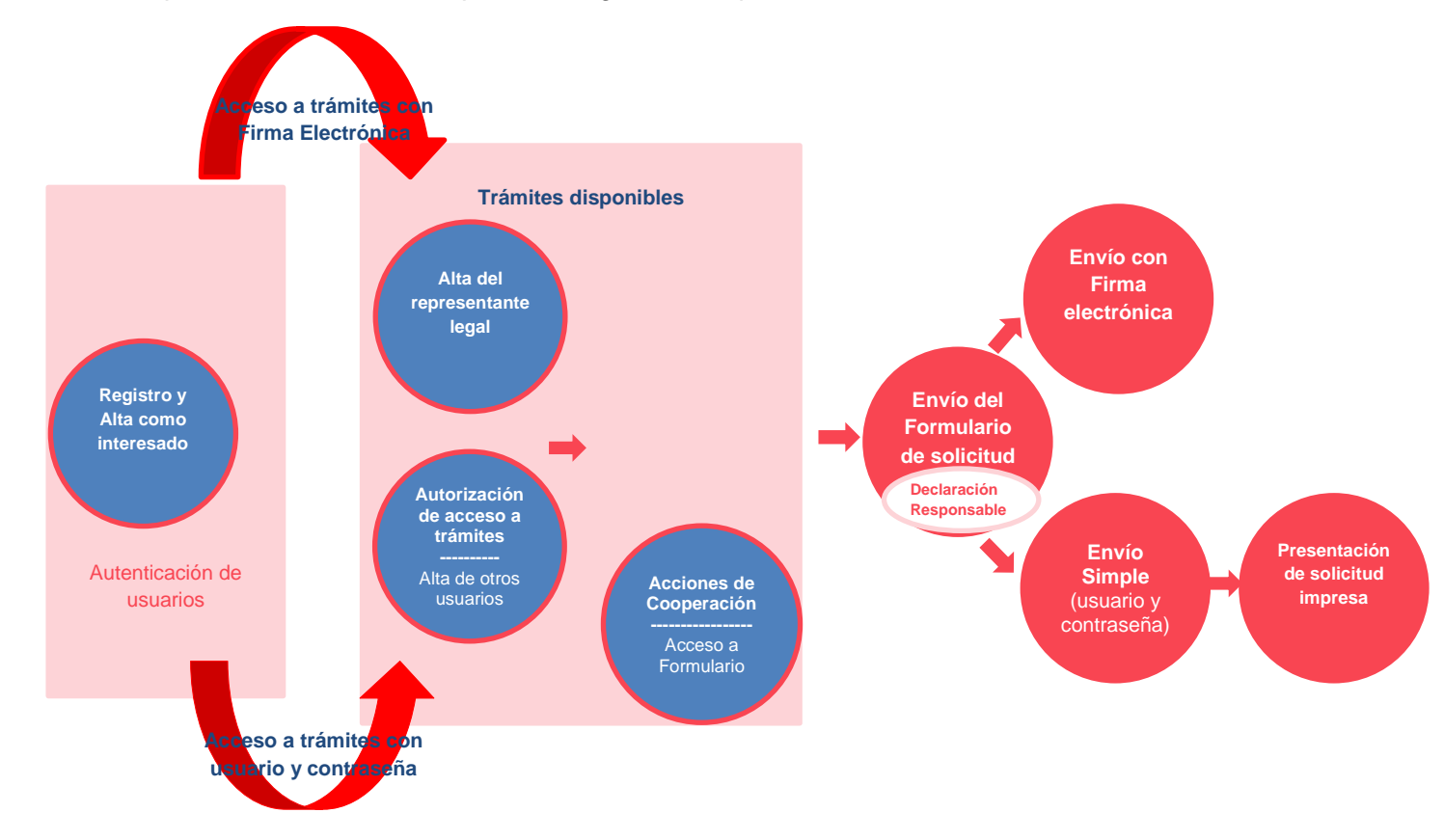

El proceso de solicitud responde al siguiente esquema:

#### **1) AUTENTICACIÓN DE USUARIOS: REGISTRO-ALTA COMO INTERESADO**

Para acceder a la plataforma tecnológica de la AECID es necesario identificarse en la siguiente ruta: **<https://carpetaciudadano.aecid.es/>**

Cuando se accede por primera vez es necesario "**Dar de alta nuevo usuario**", que equivale a obtener un usuario válido y una contraseña, para ello se debe consignar la información básica requerida para operar en la plataforma.

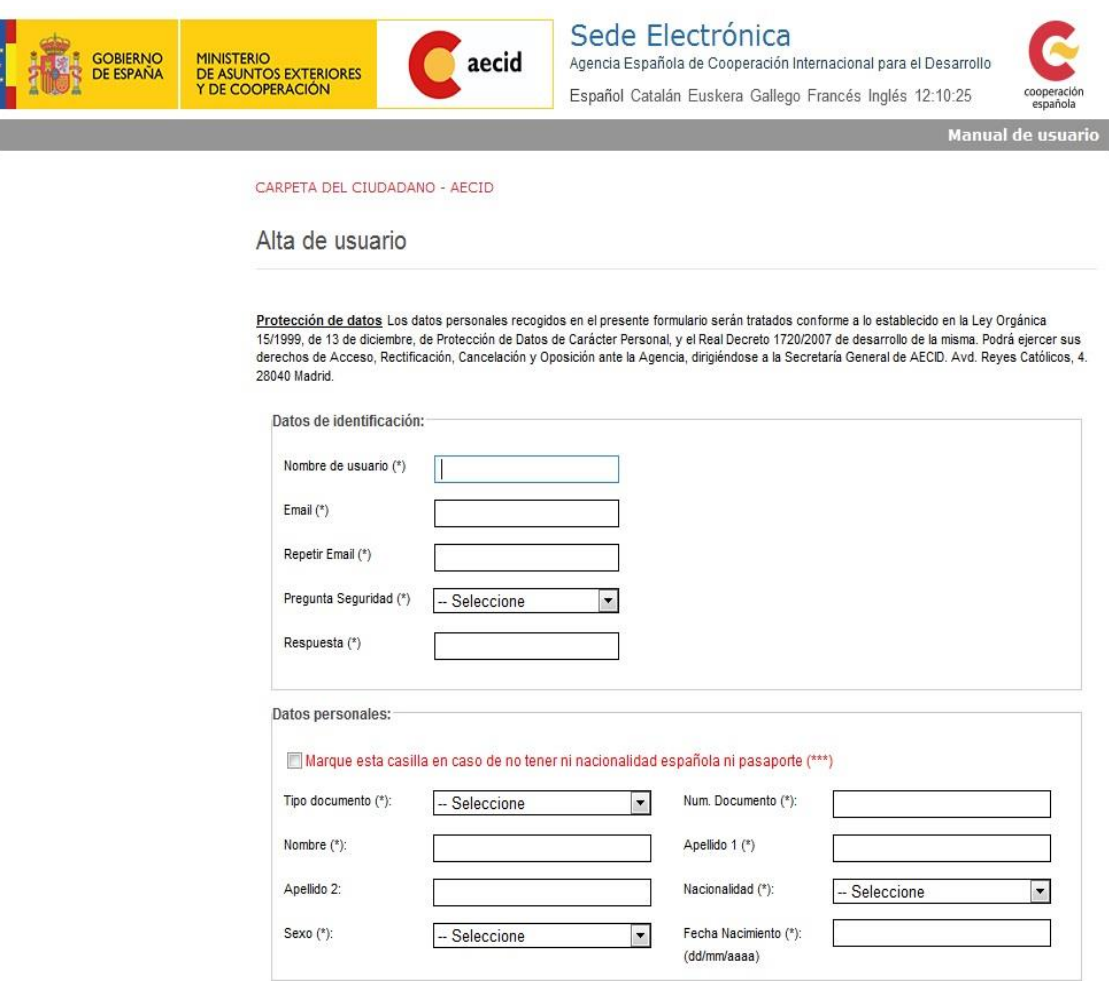

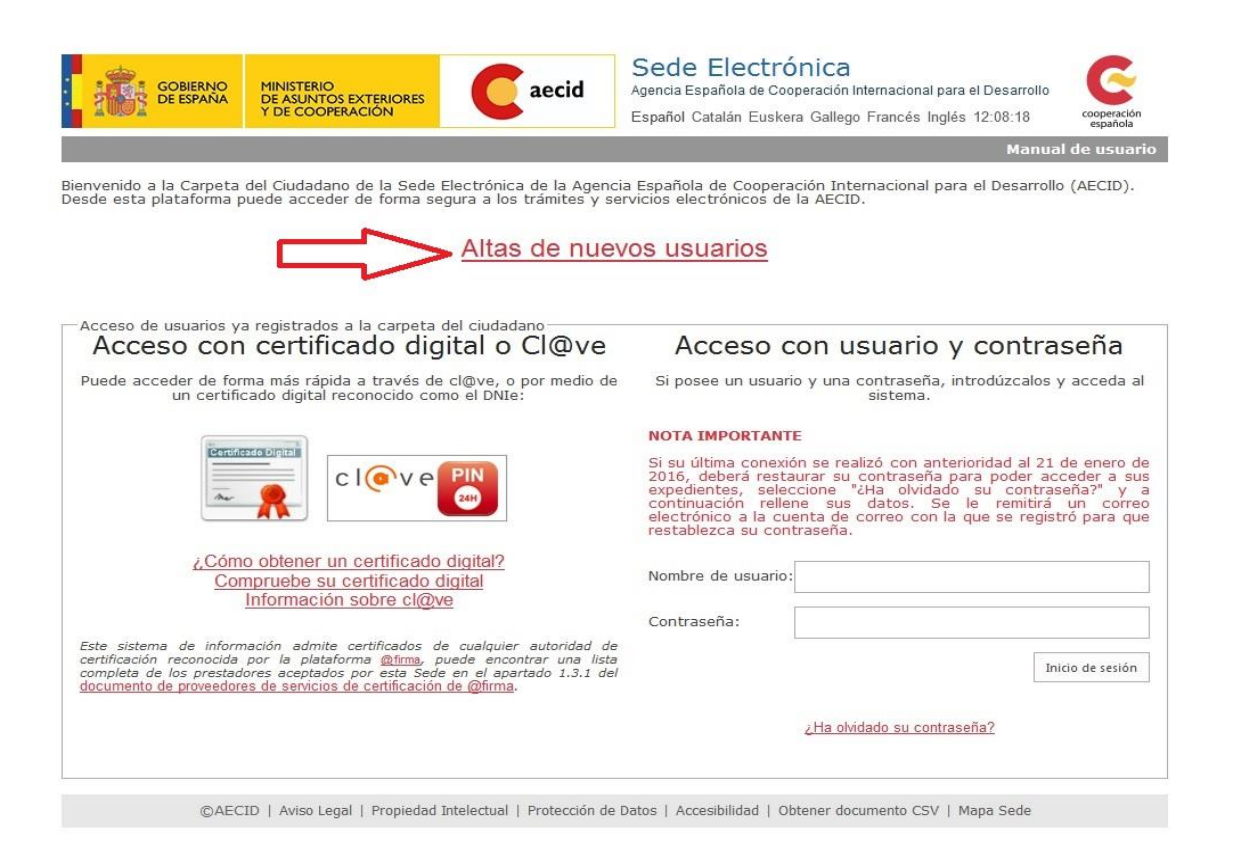

Una vez cumplimentada la información requerida se confirma el alta de usuario pulsando el botón "Enviar Datos"

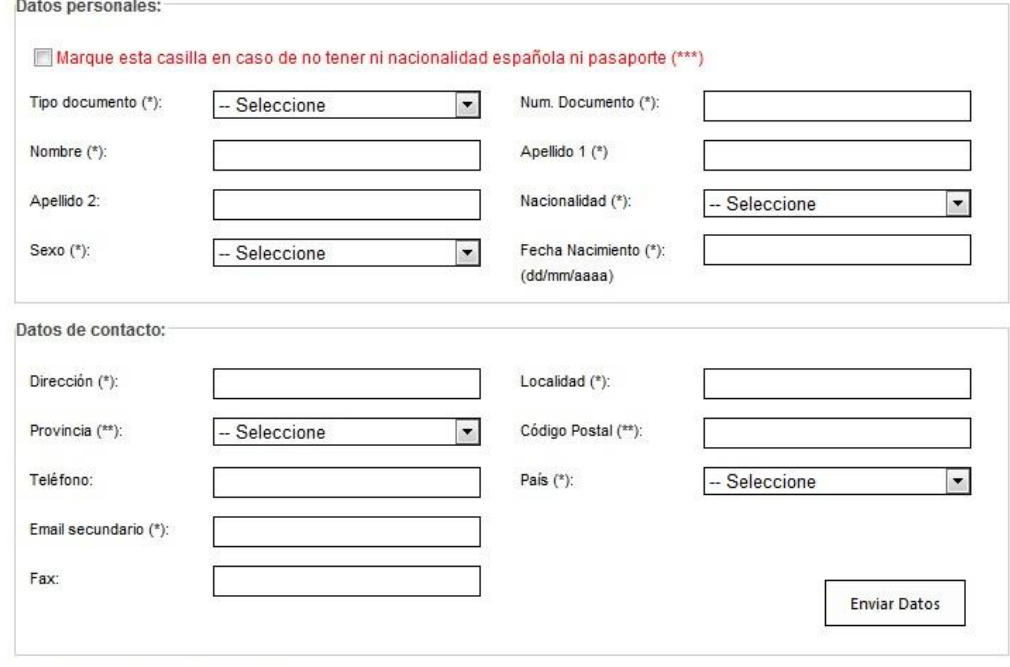

Rellene los campos, teniendo en cuenta que:

Los campos marcados con (\*) son obligatorios.

Los campos marcados con (\*\*) son obligatorios en caso de que el país seleccionado sea España.

(\*\*\*) Si marca esta casilla solo deberá completar el campo "Num. Documento" con un identificativo temporal

Una vez dado de alta como interesado, la persona obtiene su *nombre de usuario* y *password*, con la que podrá acceder al sistema.

Todos aquellos usuarios que ya se hubiesen dado de alta en convocatorias anteriores en la Oficina Virtual, también podrán acceder a la carpeta del ciudadano puesto que se han migrado sus usuarios. Sin embargo, **tienen que realizar un proceso de recuperación de la contraseña** a través de la pregunta "¿Ha olvidado su contraseña?"

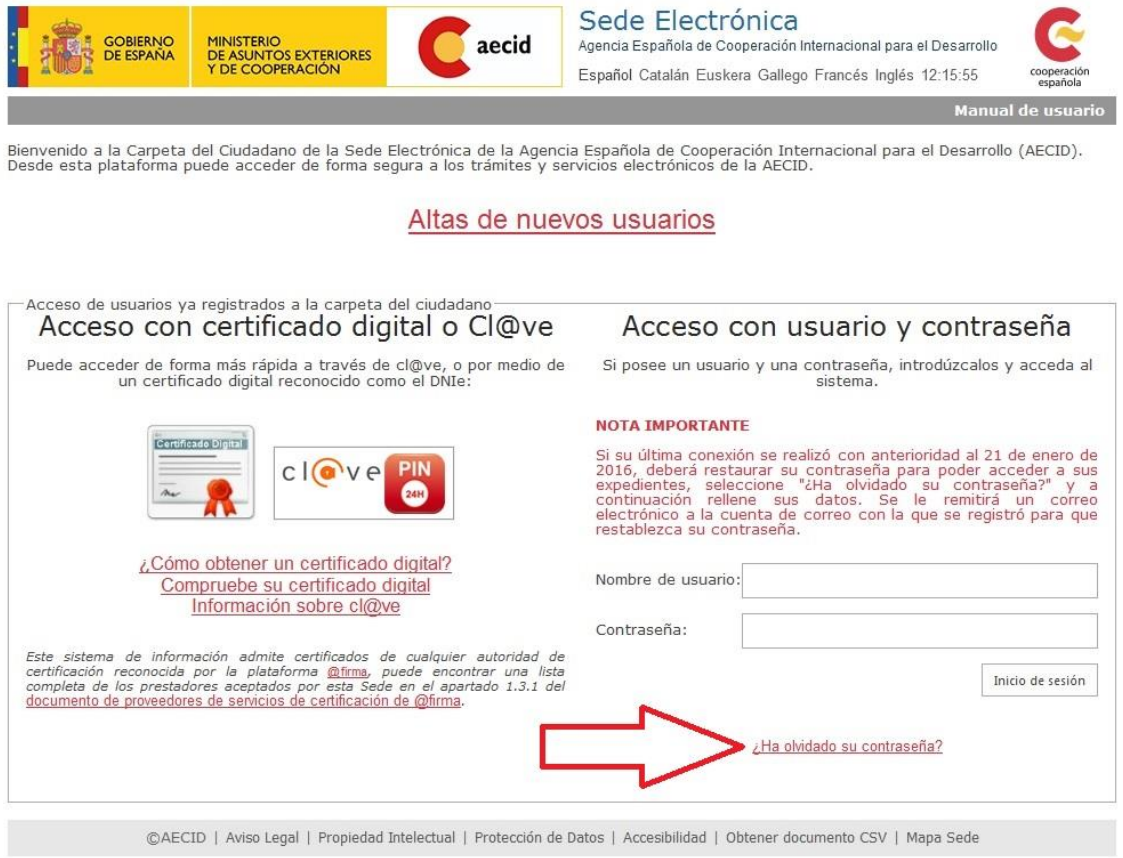

Para recuperar la contraseña habrá que indicar dos datos: **email/nombre usuario** y el **identificador/Num. Documento**. En nuestro caso, los usuarios tendrán que consignar email e identificador (DNI/NIE/Pasaporte) con el que se dieron de alta en la Oficina Virtual.

Una vez consignados estos datos tendrán que "Enviar datos" para que aparezca la pregunta de seguridad, que para el caso de los usuarios migrados será "¿Cuál es su primer apellido?"

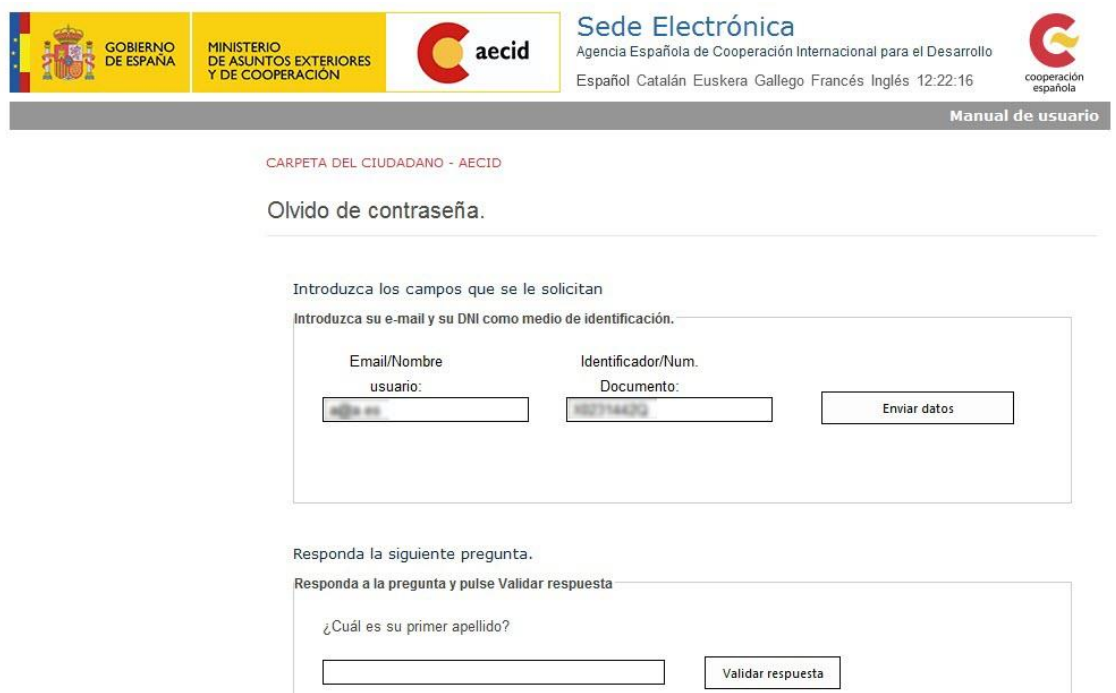

Tras completar el proceso de recuperación de contraseña y una vez que el usuario se haya logado por primera vez en la carpeta del ciudadano, se le mostrará el formulario de edición de datos de usuario para que modifique la información que considere oportuna, entre ellos, la pregunta y la respuesta de seguridad.

Las personas que quieran grabar solicitudes en la aplicación informática, aunque no representen legalmente a la entidad, deben también registrarse. Posteriormente explicaremos de qué manera el representante legal puede certificar que estas personas tienen autorización para grabar solicitudes, (*Autorización de acceso a trámites*)

Cuando el representante legal tiene su usuario, puede acceder a la aplicación, de dos maneras distintas:

- auténticandose con certificado electrónico,
- accediendo solamente con su usuario y password (generados durante el proceso de registro antes descrito).

La ventaja de acceder con un certificado electrónico es que permite tramitar un expediente de forma completamente telemática.

Por el contrario, cuando se accede con usuario y password se verá limitado a un envío simple. Dada la imposibilidad de verificar la autenticidad del solicitante, será necesario entregar una copia de la solicitud impresa por cualquiera de los medios indicados en la convocatoria.

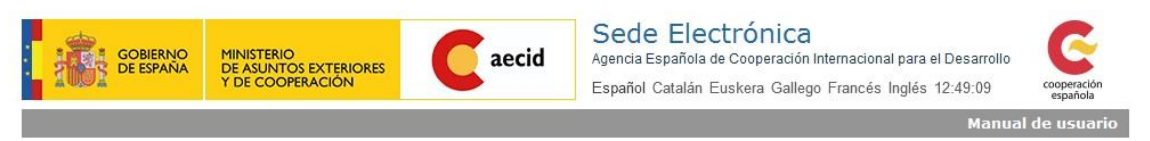

Bienvenido a la Carpeta del Ciudadano de la Sede Electrónica de la Agencia Española de Cooperación Internacional para el Desarrollo (AECID).<br>Desde esta plataforma puede acceder de forma segura a los trámites y servicios el

#### Altas de nuevos usuarios

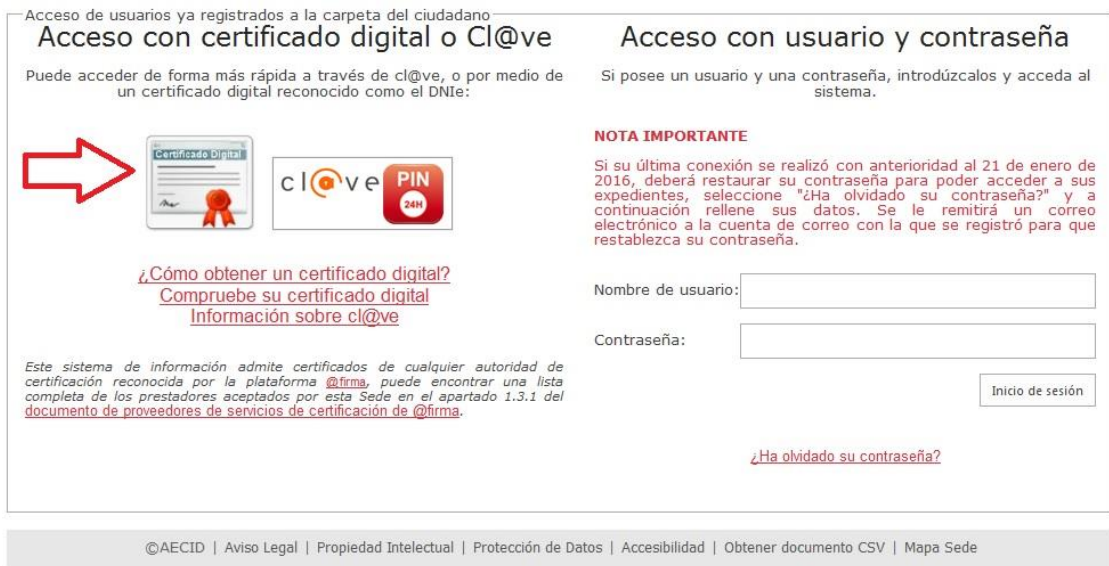

# **2) ALTA DE REPRESENTANTE LEGAL PARA CURSAR SOLICITUDES DE PROYECTOS AECID**

Una vez autenticados en la carpeta del ciudadano, si queremos iniciar algún trámite en nombre de una entidad, hemos de acreditarnos como representante legal iniciando el trámite de "Alta de representante legal".

Este trámite sirve para demostrar la vinculación de la persona (representante legal) con la entidad. Es un trámite necesario para que a la AECID le conste quién es la persona que avala la solicitud por lo que debe tener un poder notarial o documento similar que demuestre su capacidad para representar legalmente a esa entidad.

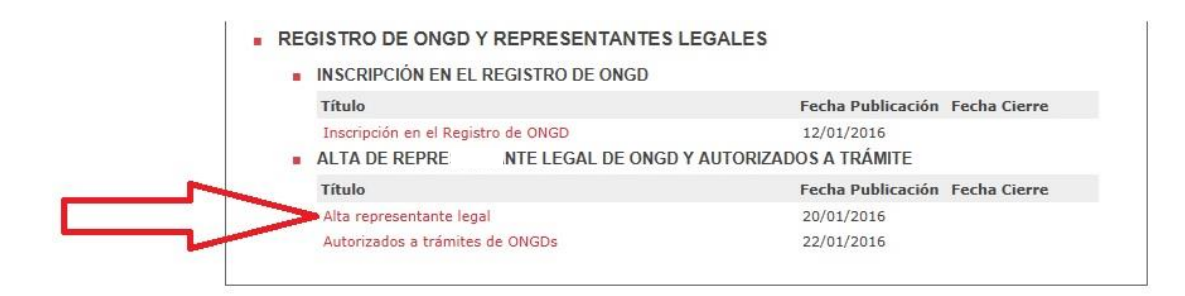

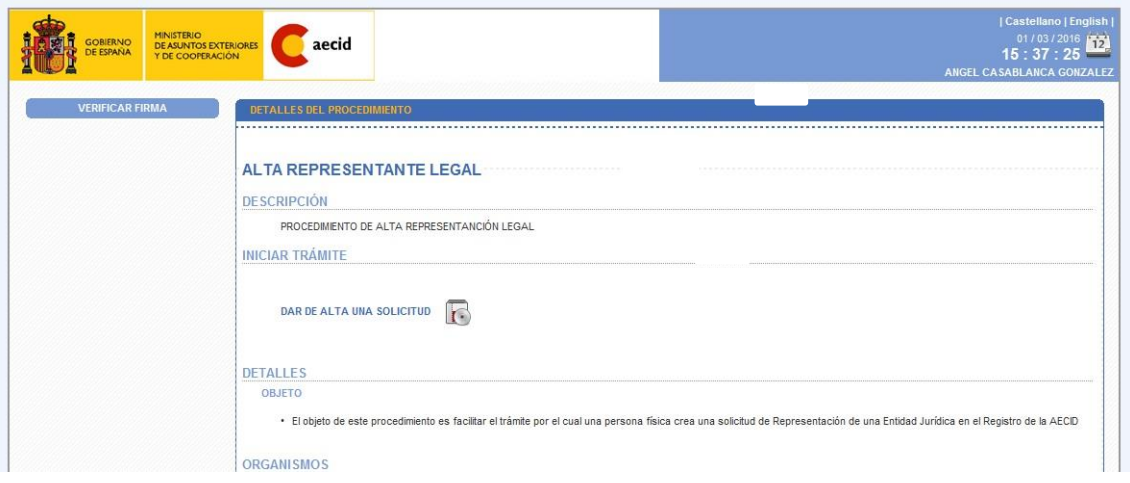

Primero hay que rellenar unos datos mínimos sobre el representante legal, cargo o fecha desde la cual puede ejercer como tal y a qué entidad representa.

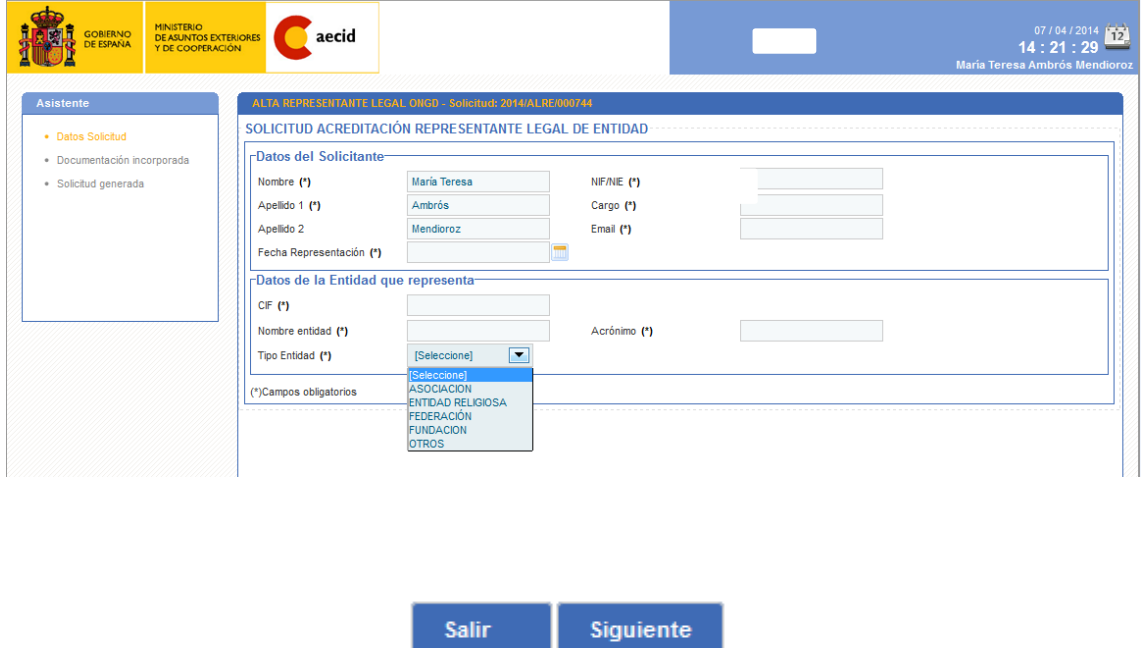

Se llega a la pantalla donde puede incorporar el documento que acredita que la persona es representante legal de la entidad.

Pulsando en el icono del fichero (al pasar el ratón por encima pone incorporar)

Pulsando abajo en siguiente

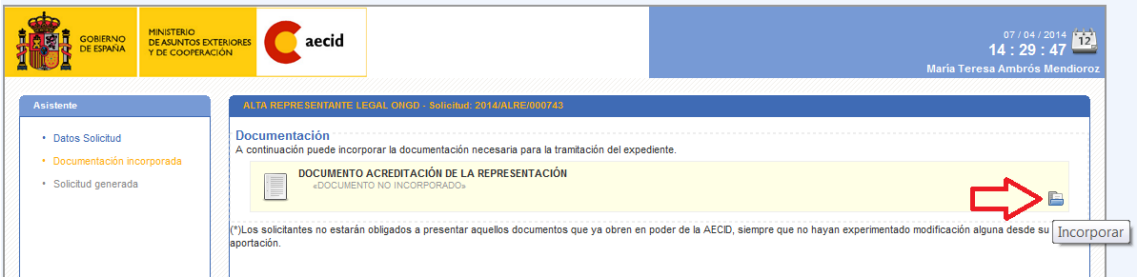

Se abre una ventana que permite subir o cargar en el sistema el documento que acredita que el representante legal puede efectivamente hablar en nombre de la entidad. Será normalmente un poder notarial a nombre del representante legal.

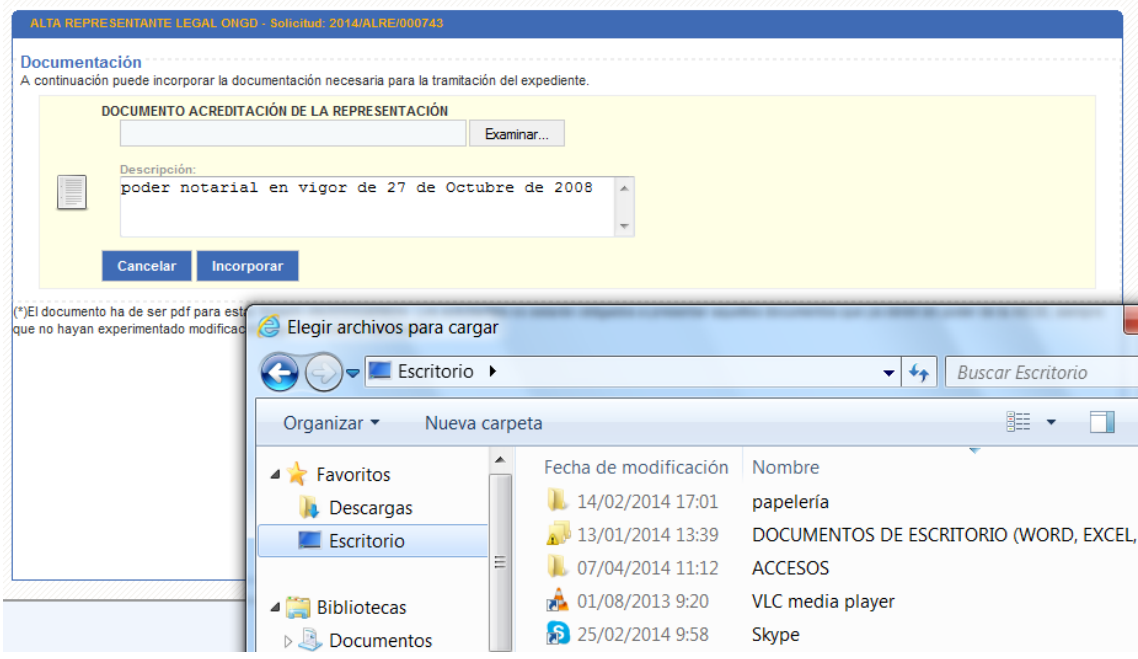

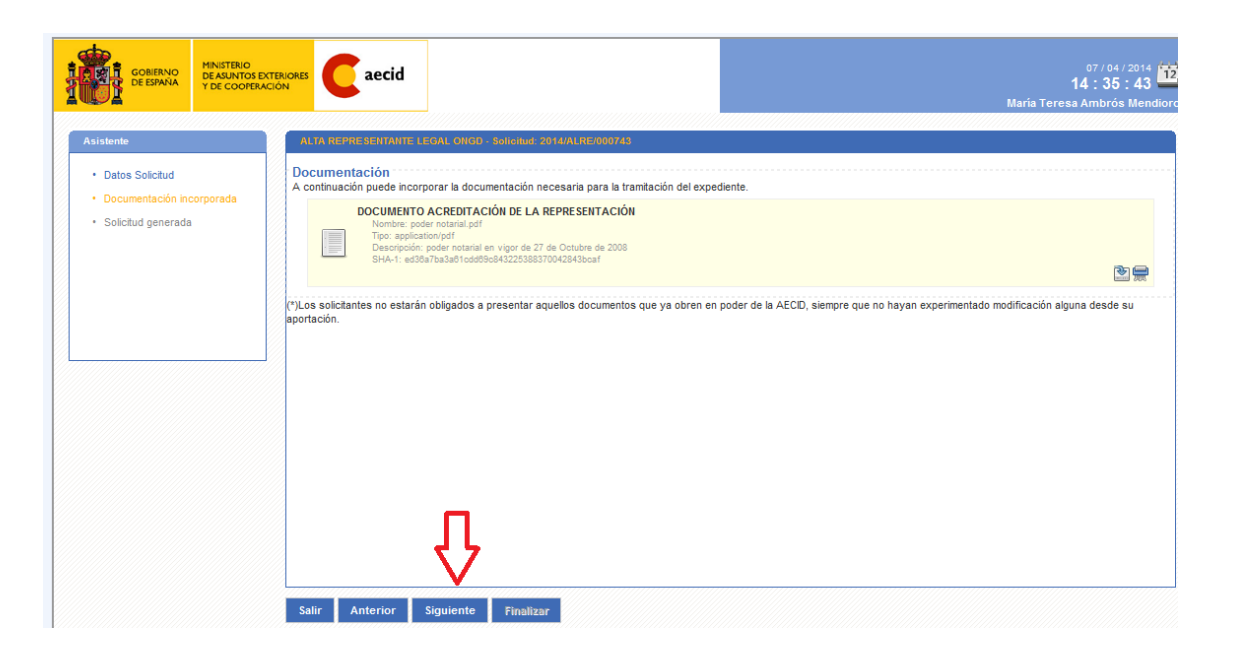

La pantalla muestra que el documento ha sido cargado correctamente en el sistema.

Pulsando el botón "Siguiente" avanzamos a una pantalla de aviso donde aparece el siguiente texto explicando los dos modos posibles de envío de la solicitud:

*Si ha accedido a la carpeta del ciudadano mediante certificado electrónico pulse el botón de "Siguiente" para continuar con la firma y el registro de su solicitud de forma telemática.*

*En caso de acceso sin certificado electrónico puede confirmar su solicitud pulsando el botón de "Envío simple" debiendo posteriormente imprimir y presentar su solicitud, junto con el resto de documentación exigida para la tramitación del expediente, en alguna de las oficinas de registro habilitadas"*

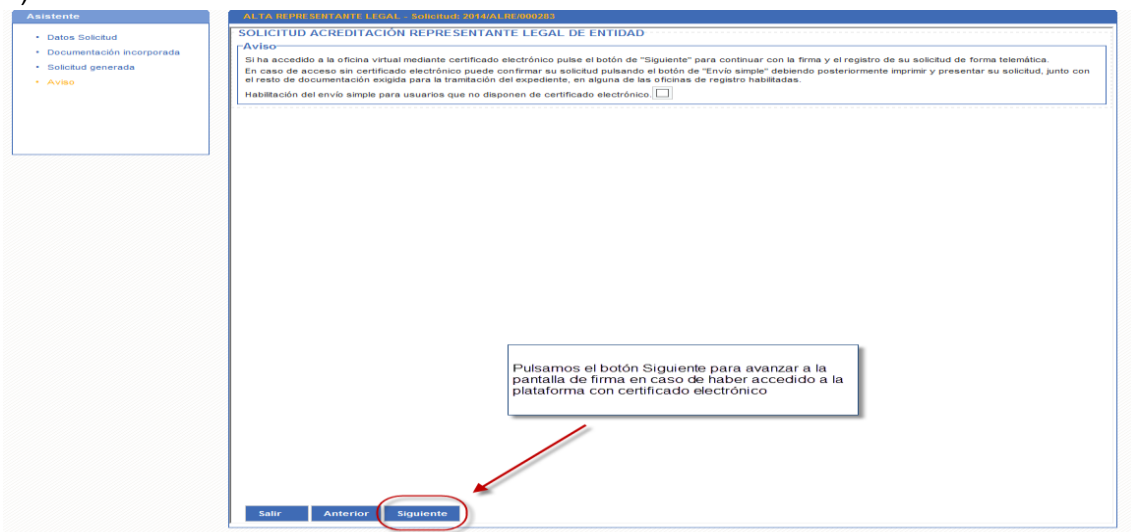

#### a) Acceso con certificado electrónico

En este paso solo debemos comprobar que los documentos que se van a firmar son correctos y una vez comprobados pulsar el botón de firma.

El navegador nos ofrece el contenedor de certificados debiendo seleccionar aquel con el que hemos accedido a la plataforma.

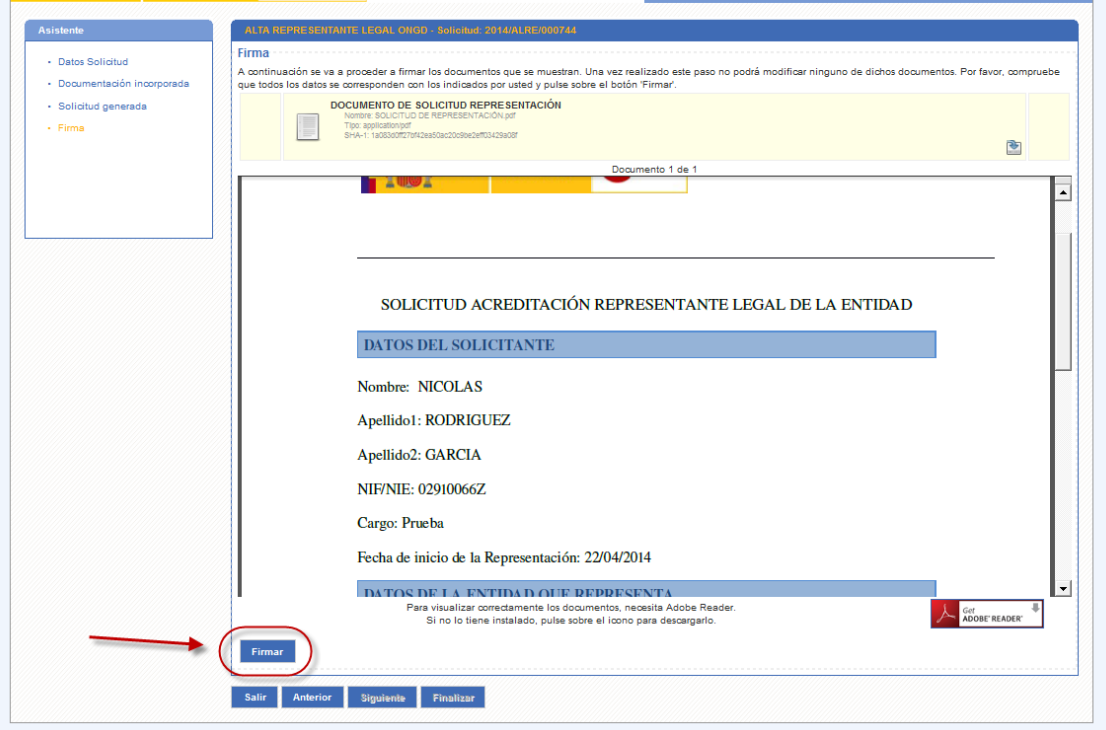

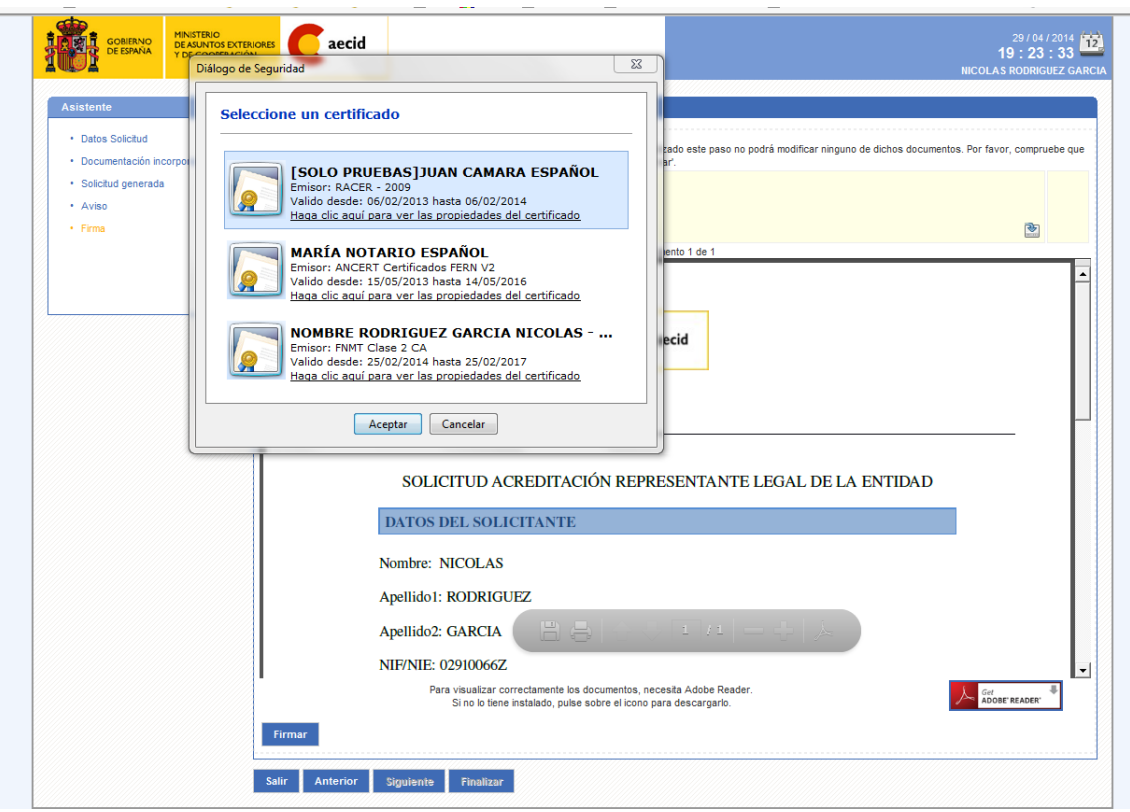

A continuación nos aparece una pantalla resumen con la información de nuestro envío y los documentos firmados.

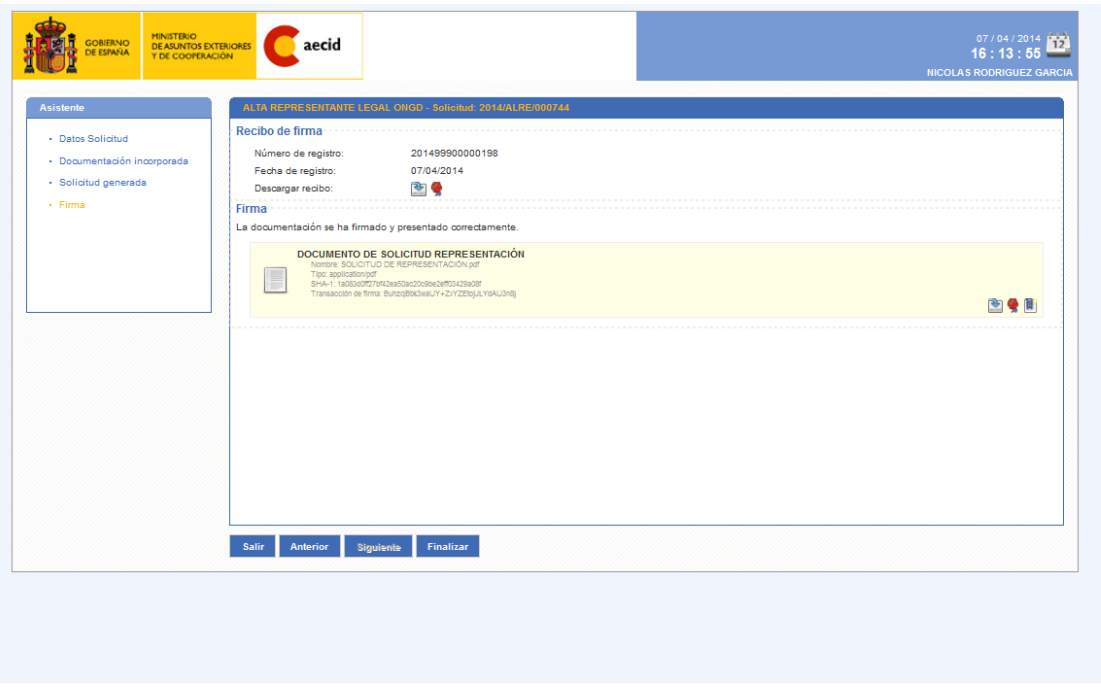

Pulsando en uno de los iconos del documento de solicitud recién firmado podemos visualizar un PDF con el sello de registro y el pie de firma de nuestro certificado electrónico.

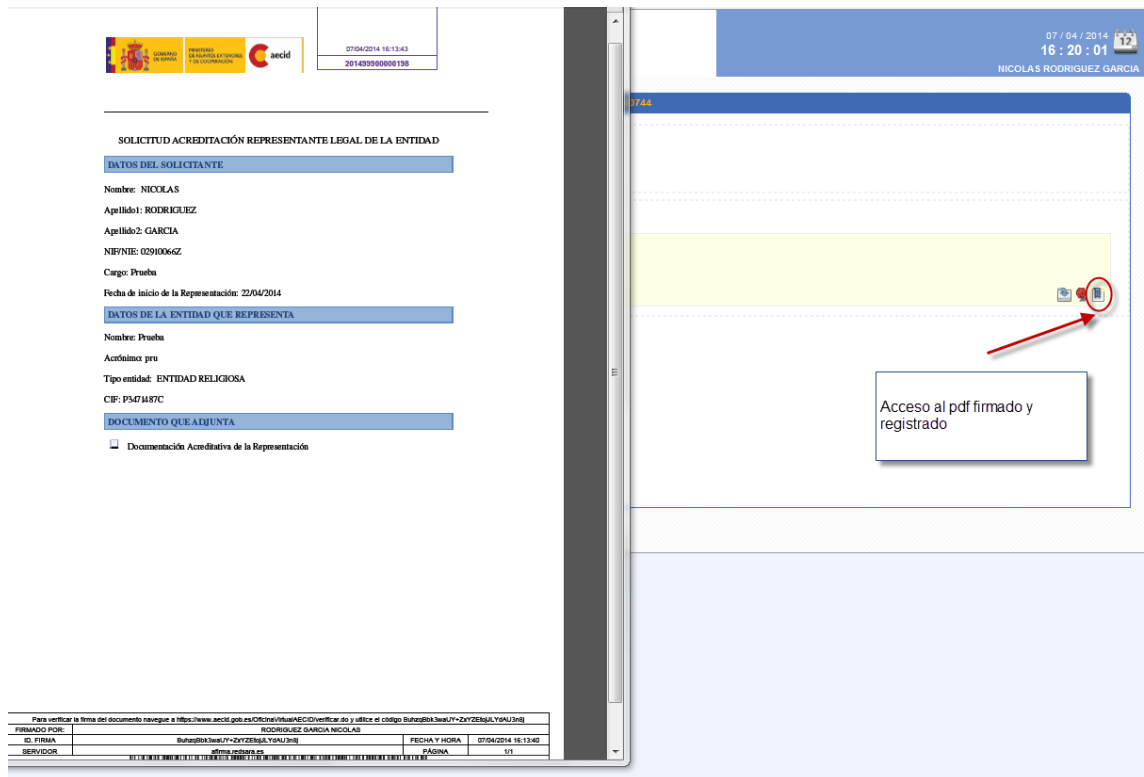

Pulsamos el botón de finalizar y habremos terminado de iniciar el trámite de solicitud de alta de representante legal.

b) Acceso con usuario y password (sin certificado electrónico)

Si hemos accedido a la plataforma con usuario y password, llegados a la pantalla de aviso deberemos marcar la casilla que habilita el envío simple, o envío sin certificado, de la solicitud de alta de representante legal.

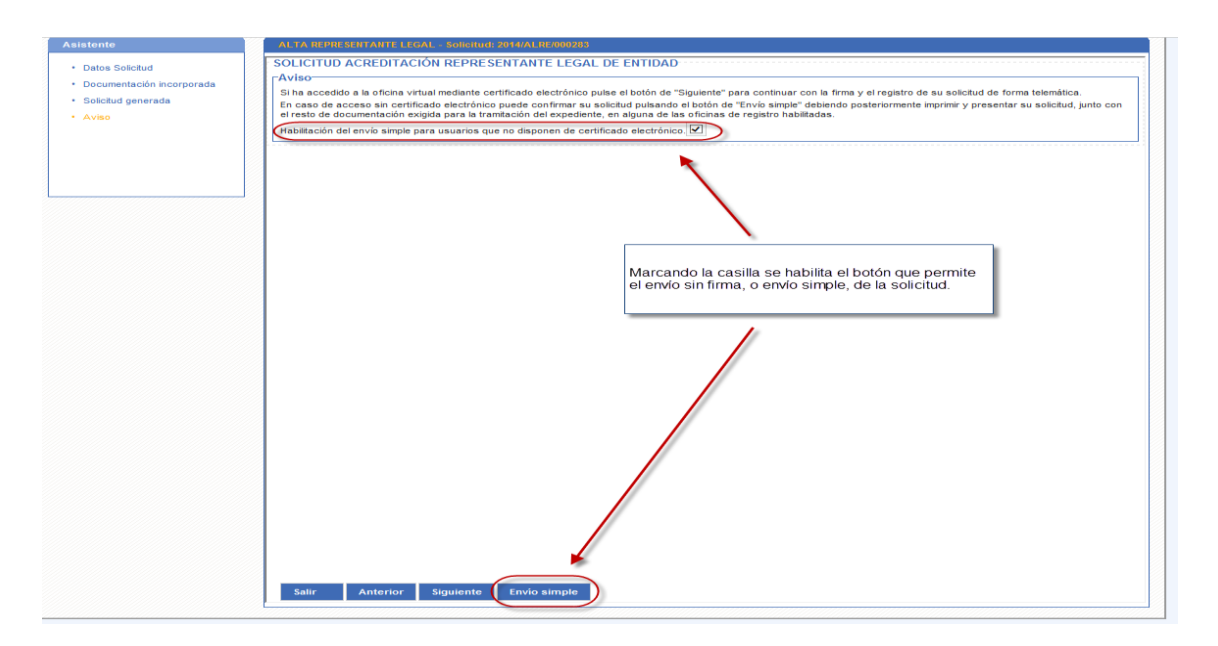

Si optamos por este modo de envío se debe tener en cuenta que ya no será posible firmar electrónicamente la solicitud, siendo necesario imprimir la solicitud, y el resto de documentación requerida, y presentarlas en alguna de las oficinas de registro habilitadas.

Una vez confirmado el envío, nos encontramos con una pantalla de confirmación donde se indica el estado "PENDIENTE DE REVISIÓN (SOLICITUD PRESENTADA)", pudiendo comprobar como los documentos se encuentran en este caso como "No firmados"

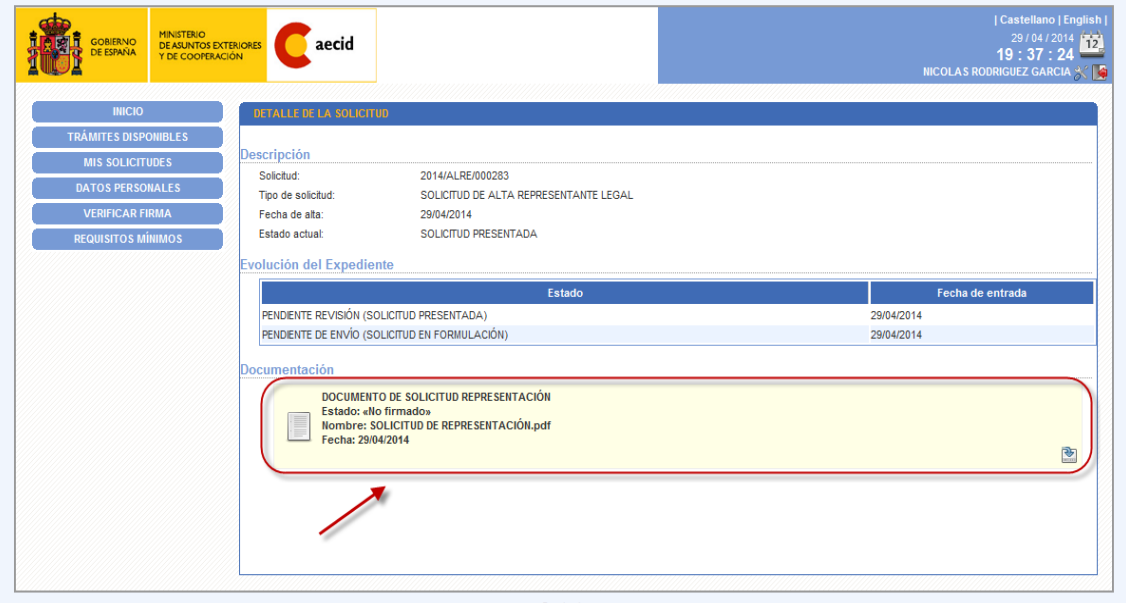

Será necesario esperar a que la AECID resuelva favorablemente la solicitud de alta como representante legal. Es decir, el solicitante **no** podrá acceder al TRÁMITE DE SOLICITUD de acciones de cooperación para el desarrollo ni comenzar a cumplimentar el Formulario de Acciones hasta que la solicitud de Alta de Representante legal, esté aprobada por la AECID.

# **3) ALTA DE OTROS USUARIOS DE LA ENTIDAD**

Para representantes legales acreditados existe el trámite de "**Autorización de acceso a trámites",** que permite que el representante legal autorice a personal de su entidad para la grabación de datos en solicitudes de subvenciones de esa entidad.

AVISO*: En última instancia el envío y firma de cualquier trámite con la AECID corresponde al representante legal, así pues, un autorizado podría cumplimentar una solicitud de proyecto, pero en ningún caso firmar el envío.*

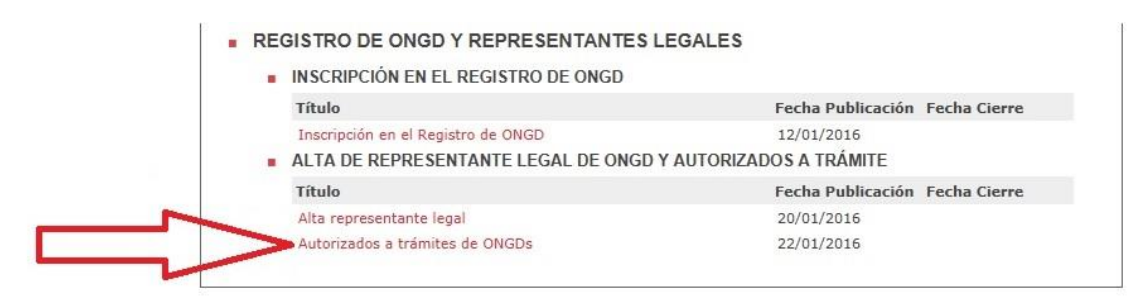

Este trámite no requiere de autorización por parte de la AECID, es un servicio del que dispone el representante legal acreditado.

Una vez se accede al formulario se han de indicar las personas que se desea autorizar, y en el paso siguiente se firma y registra el envío.

Al igual que en el resto de trámites la firma y registro del formulario sólo es posible para representantes legales que accedan con certificado electrónico, si no se dispone de él, no es posible autorizar personal a nombre de la entidad.

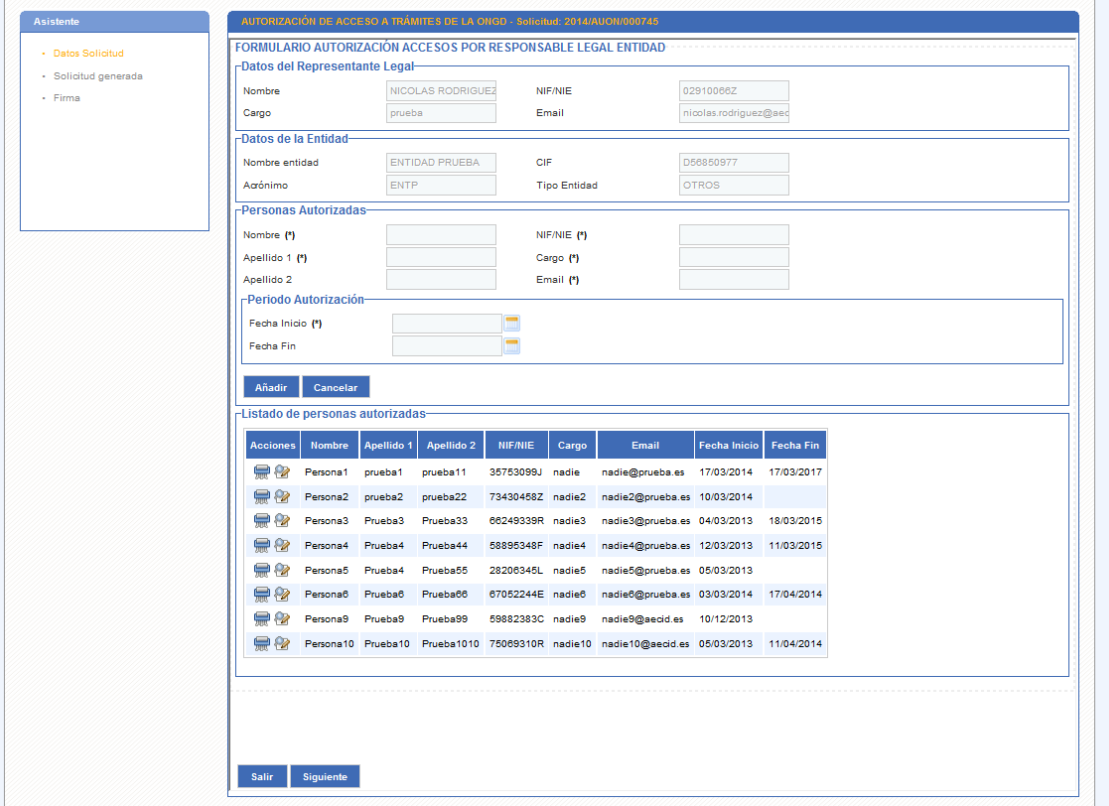

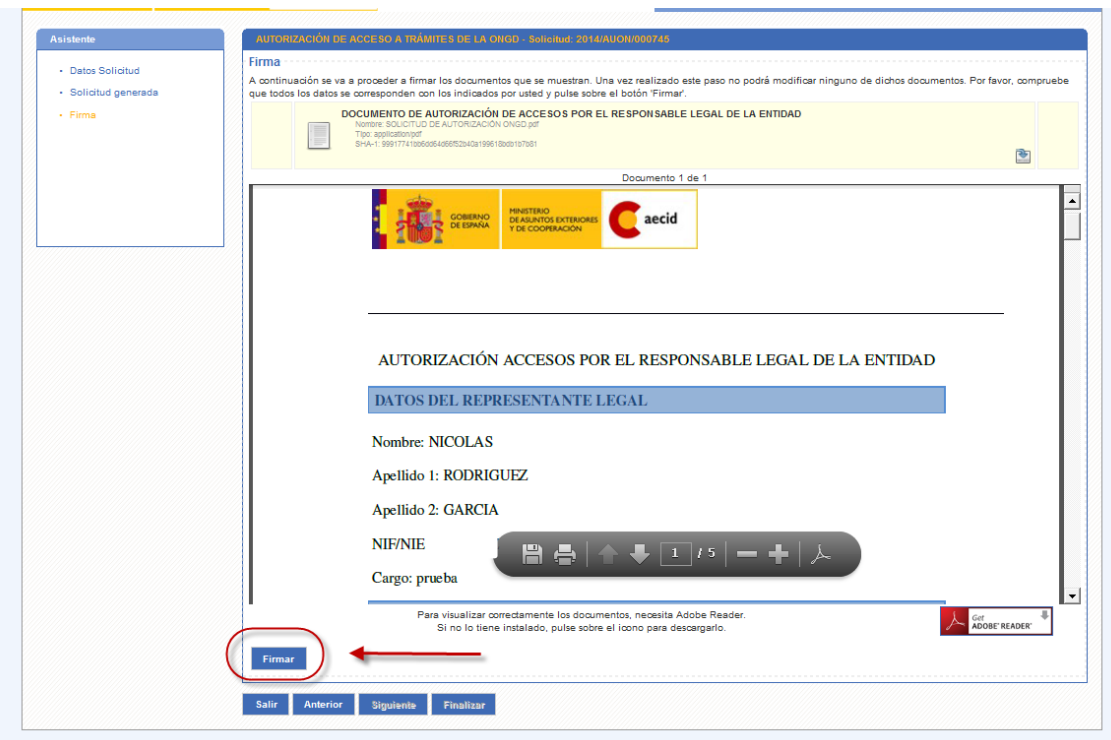

### **4) TRÁMITE DE SOLICITUD DE ACCIONES DE COOPERACIÓN PARA EL DESARROLLO**

El alta de solicitudes de subvenciones se realiza accediendo al procedimiento correspondiente en la carpeta del ciudadano.

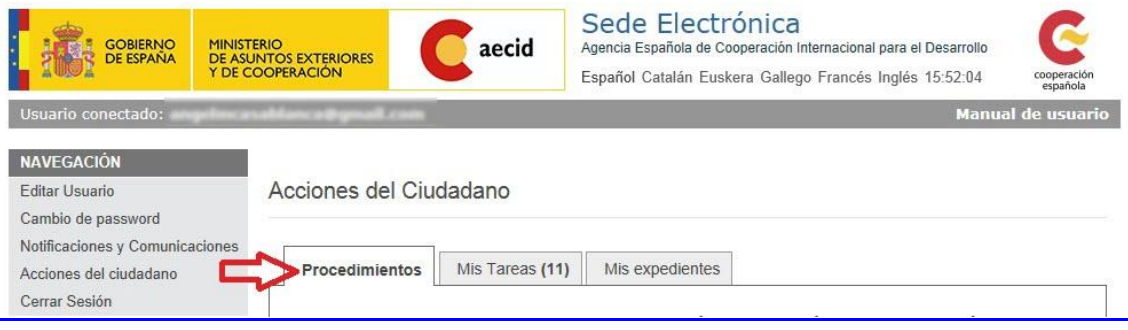

La solicitud se presentará con firma electrónica (DNI electrónico o certificado electrónico válido) del representante legal de la entidad. La solicitud realizada por éste a través de la Oficina Virtual no precisa ser acompañada de la presentación en papel a través de los registros que se indican en los siguientes párrafos.

Excepcionalmente, en el caso de no disponer el representante legal de firma electrónica, no es posible avanzar en el formulario de solicitud hasta el último paso de firma; podrán realizar el "envío simple" para que la solicitud quede consolidada en los sistemas informáticos a expensas de su entrada en el registro presencial debidamente firmada por el representante legal de la entidad y a cuya impresión se tendrá acceso desde la misma página de formulación de la propuesta, tras ejecutar la opción de "Envío simple" de la formulación.

La presentación de la solicitud impresa, se efectuará remitiéndola al Presidente de la Agencia Española de Cooperación Internacional para el Desarrollo, por cualquiera de los medios que figuran en la Base IV.1.1 de la Convocatoria.

La presentación de la solicitud de subvención constituirá una declaración implícita de **aceptación de las condiciones y obligaciones** establecidas en la Resolución de la convocatoria. Asimismo, la presentación de la solicitud constituirá **una declaración responsable de que se reúnen los requisitos establecidos en la base III de la convocatoria y de que se está en condiciones de aportar la documentación requerida en el apartado IV.2.1, en caso de que se propusiera su aprobación.**

# **OBTENCIÓN DE DNI Y CERTIFICADO ELECTRÓNICO. PASOS Y COMPARATIVA.**

#### **DNI electrónico.**

Cualquier persona puede renovar su DNI para obtener el DNI electrónico, para lo que basta una sola visita a un centro de expedición de DNI, llevando simplemente el DNI anterior y una foto (más información en *www.dnielectronico.es)*

En el momento que se genera un DNIe, el titular recibe una clave personal de acceso (PIN). Si por alguna razón este PIN se olvida, el usuario deberá volver a una oficina de expedición del DNI donde hay unos puestos destinados a generar un PIN nuevo comprobando la huella dactilar del solicitante.

Una vez que se tiene el DNIe y el PIN, su uso es sencillo. Se necesita en primer lugar que el ordenador reconozca el chip del DNIe, mediante un lector de tarjetas integrado en el teclado o de *quita y pon* en un puerto USB. Se necesita además una aplicación informática especial con módulos criptográficos (CSP o PKCS) para que la información circule de forma secreta y segura. Estas aplicaciones se pueden descargar desde la página*[www.dnielectronico.es/descargas](http://www.dnielectronico.es/descargas)*

Con el DNIe se puede identificar al firmante y asegurar la integridad del documento firmado o trámite realizado:

- Se pueden hacer trámites por internet que requieren la autenticación del interesado:
	- Con la administración, por destacar uno, hacer la declaración de la renta (IRPF) así como la declaración y pago de otros impuestos, cómodamente en cualquier momento y sin tener que acudir a las oficinas de la administración.
	- Con entidades privadas, facilita hacer compras por internet o hacer gestiones bancarias si se tiene banca electrónica.
- Permite firmar digitalmente documentos, firma de correos electrónicos, facturas electrónicas (*http://firmaelectronica.gob.es/Portal/ciudadanos/index.htm*,)

La obtención o renovación de DNI (ídem el pasaporte) requieren una cita previa, que en el caso de renovación se puede pedir por internet en: *https://www.citapreviadnie.es/ citaPreviaDniExp/*

Por último, el DNIe tiene un servicio de atención al ciudadano las 24 horas: Por teléfono: **902.364.444** Por correo electrónico: *sac@dnielectronico.es* 

#### **Certificado electrónico**

El certificado de usuario o certificado electrónico es un documento digital que contiene, entre otros, los datos identificativos de una persona. Hay varias maneras de usarlo:

a) en su versión más sencilla es una pequeña aplicación informática que se instala en el ordenador que esté usando esa persona y es exportable a otros ordenadores

- b) se puede optar por tener el certificado en una tarjeta criptográfica, lo que le haría muy similar a un DNI electrónico.
- c) como novedad, ya es posible tenerlo en un teléfono móvil tipo Android.

Lo gestiona la Fábrica Nacional de Moneda y Timbre FNMT, y es muy fácil solicitarlo:

1º Hay que hacer una petición del certificado por internet desde el ordenador donde se quiera usar, http://www.cert.fnmt.es/ y se obtiene un código personal y único.

2º El solicitante en persona debe llevar el código escrito en un papel a una oficina de la Agencia Tributaria (consultar página oficial de aquellas oficinas que tramitan certificado electrónico), se identifica con el DNI, y se confirma la solicitud,

3º Desde la oficinacorrespondiente, se da el visto bueno para que la Fábrica de Moneda y Timbre precargue el certificado en el ordenador desde el que se solicitó y el solicitante finaliza la descarga del certificado de forma automática.

Toda la información al respecto está en esta web *http://www.cert.fnmt.es/*

El certificado electrónico es análogo al DNIe salvo que no es necesaria una tarjeta física, puede estar instalado en un ordenador o almacenado en un pendrive. .

El representante legal de la entidad puede optar por tener varios sistemas de autentificación electrónica, por ejemplo DNI electrónico y certificado electrónico en el ordenador, o solo uno, ambos permiten hacer los mismos trámites**. La obtención del certificado electrónico es más rápida, porque se hace sin cita previa, en cualquier momento y en 48 horas desde la solicitud se tiene el certificado instalado en el ordenador**. En cambio sí es necesaria cita previa para renovar el DNI y obtener el electrónico.